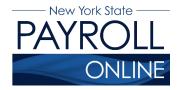

# View, Print and Save Your W-2

NYS Payroll Online (NYSPO) makes it easy to view and print current year and prior year W-2s.

- 1. Enter your username and password.
- 2. Click Sign In.

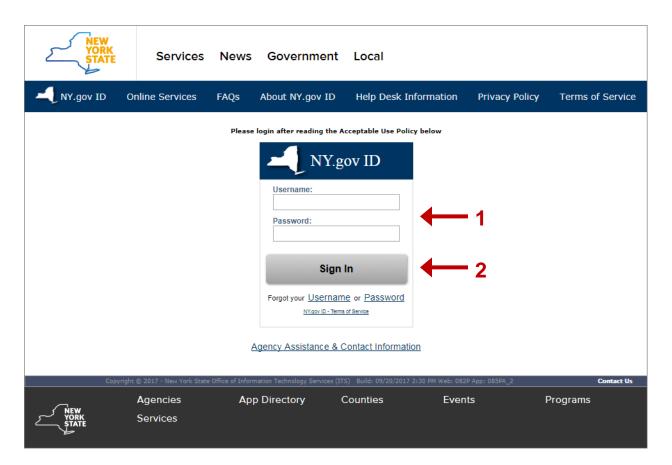

**NOTE:** If you have never logged into NYSPO before, please check out the NYSPO <u>Enrollment and Access</u> job aid or contact your agency coordinator.

#### 3. Select View W-2 from the left menu.

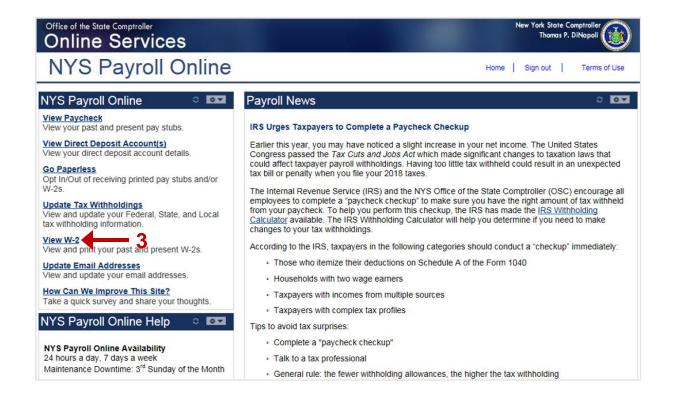

#### **View Your W-2**

- 1. The View W-2 page displays the following items for each W-2 listed:
  - Tax Year
  - W-2 Reporting Company
  - Tax Form ID
  - Issue Date
  - Year End Form (link)
  - Filing Instructions (link)

**NOTE:** The **View W-2** page currently shows only W-2 forms. Any amended W-2c forms (corrected W-2s) issued after the W-2 will not be included in this list.

2. Click **Year End Form** to view the W-2 for the selected year.

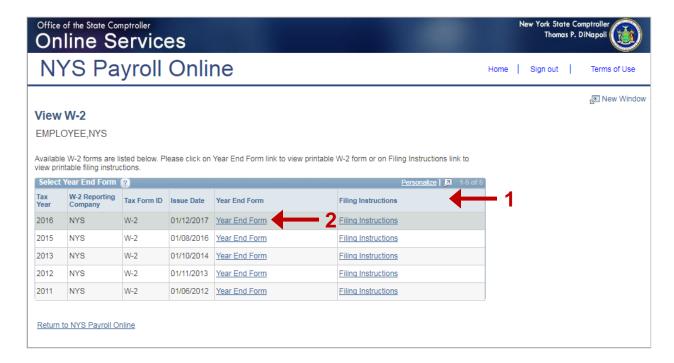

**NOTE:** If you are using Internet Explorer, you may be prompted to **Open** or **Save** your pay stub. Click **Open** and it will open as an Adobe PDF document in a new window.

**NOTE:** You must allow pop-ups in order to view your pay stub or W-2 information in NYSPO. There are instructions on how to manage internet browser pop-ups further on in this document.

# **Manage Pop-ups in Internet Explorer**

There are two options you can select when allowing pop-ups:

- 1. Select **Allow once** every time a pop-up appears, or
- 2. Allow all pop-ups from NYSPO by selecting the **Options for this site** and choosing **Always allow**.

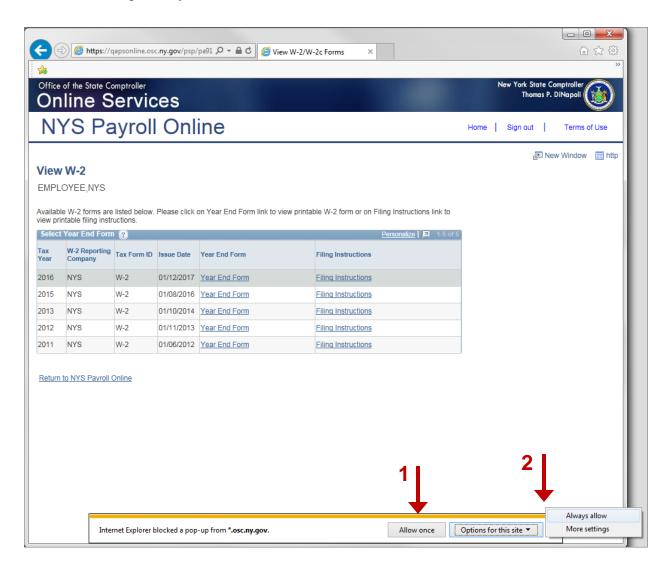

# Manage Pop-ups in Google Chrome

- 1. Click the red **X** icon to open the Google Chrome pop-up announcement.
- 2. Select the radio button to the left of Always allow pop-ups from...
- 3. Click Done.

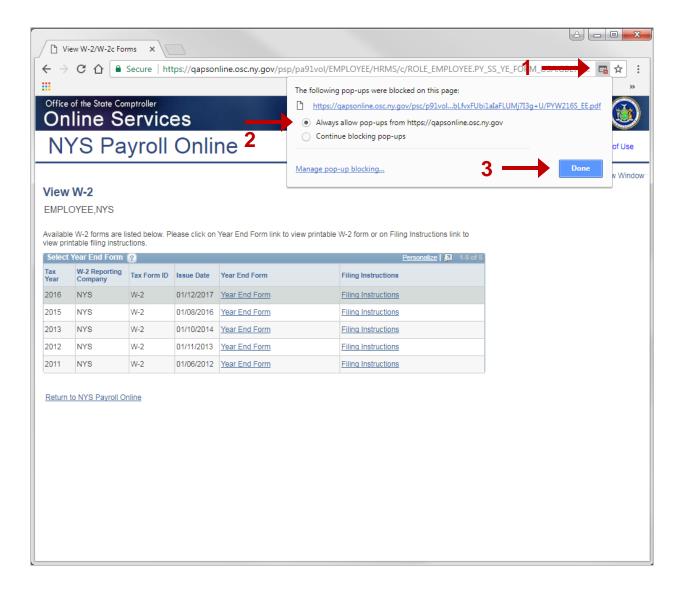

### **Print Your W-2 in Internet Explorer**

- 1. Click **Tools > Print > Print** and follow the prompts, or
- 2. Move the mouse to the bottom of the window, select the **Printer** icon from the pop-up tool bar, and follow the prompts.

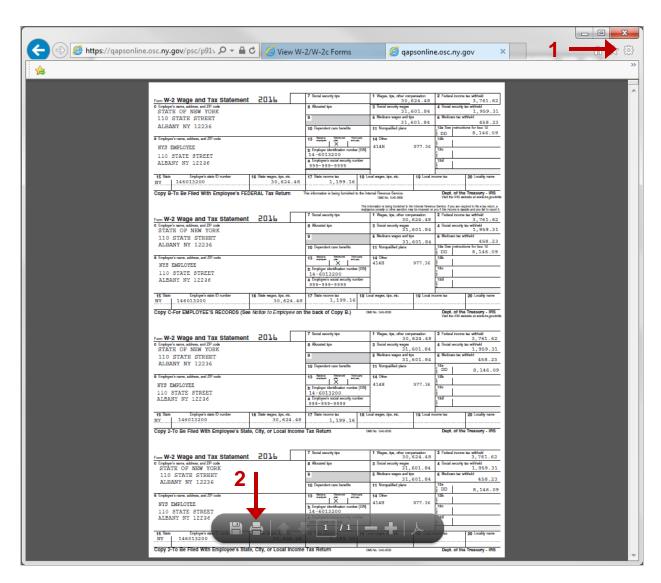

### **Print Your W-2 in Google Chrome**

- 1. Click Menu > Print and follow the prompts, or
- 2. Select the **Printer** icon from the tool bar at the top of the window and follow the prompts.

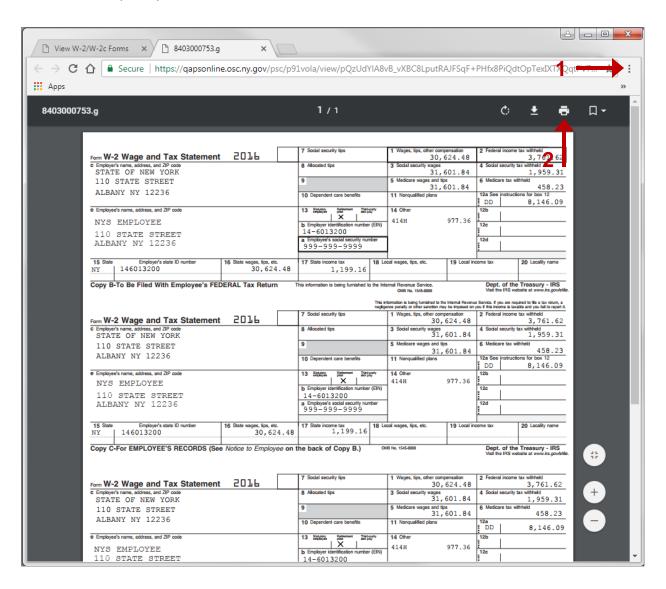

# **Save Your W-2 in Internet Explorer**

- 1. Click **Tools > File > Save as...** and follow the prompts, or
- 2. Move the mouse to the bottom of the window, select the **Diskette** icon from the pop-up tool bar, and follow the prompts.

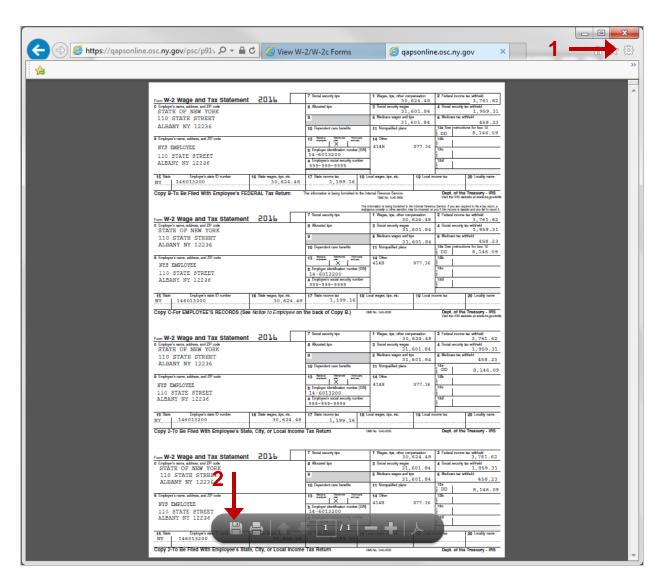

## **Save Your W-2 in Google Chrome**

- 1. Right click, select Save as... and follow the prompts, or
- Select the **Download** icon from the tool bar at the top of the window and follow the prompts.

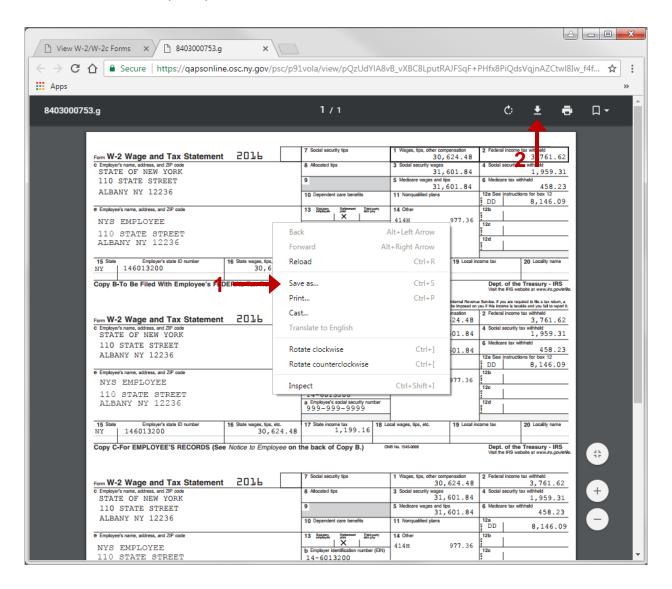

# Sign Out

For security purposes, you should always **Sign out** of NYSPO when you are finished viewing or updating your payroll information. **Close** all open browser windows when finished. Your pay stub or W-2 will remain open until you close the browser window, even if you log out or are timed out of NYSPO.

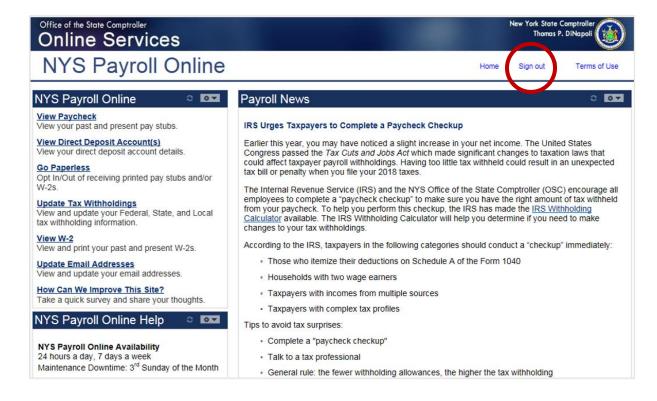